IBM Kenexa Lead Manager

# IBM Kenexa Lead Manager Release Notes March 2017

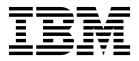

#### Note

Before you use this information and the product it supports, read the information in "Safety and environmental notices" on page x and "Notices" on page x.

This edition applies to the March, 2017 IBM Kenexa Lead Manager and to all subsequent releases and modifications until otherwise indicated in new editions.

© Copyright IBM Corporation 2017.

US Government Users Restricted Rights – Use, duplication or disclosure restricted by GSA ADP Schedule Contract with IBM Corp.

# Terms and conditions for product documentation

Permissions for the use of these publications are granted subject to the following terms and conditions.

### Applicability

These terms and conditions are in addition to any terms of use for the IBM<sup>®</sup> website.

#### Personal use

You may reproduce these publications for your personal, noncommercial use provided that all proprietary notices are preserved. You may not distribute, display or make derivative work of these publications, or any portion thereof, without the express consent of IBM.

#### **Commercial use**

You may reproduce, distribute and display these publications solely within your enterprise provided that all proprietary notices are preserved. You may not make derivative works of these publications, or reproduce, distribute or display these publications or any portion thereof outside your enterprise, without the express consent of IBM.

#### **Rights**

Except as expressly granted in this permission, no other permissions, licenses or rights are granted, either express or implied, to the publications or any information, data, software or other intellectual property contained therein.

IBM reserves the right to withdraw the permissions granted herein whenever, in its discretion, the use of the publications is detrimental to its interest or, as determined by IBM, the above instructions are not being properly followed.

You may not download, export or re-export this information except in full compliance with all applicable laws and regulations, including all United States export laws and regulations.

IBM MAKES NO GUARANTEE ABOUT THE CONTENT OF THESE PUBLICATIONS. THE PUBLICATIONS ARE PROVIDED "AS-IS" AND WITHOUT WARRANTY OF ANY KIND, EITHER EXPRESSED OR IMPLIED, INCLUDING BUT NOT LIMITED TO IMPLIED WARRANTIES OF MERCHANTABILITY, NON-INFRINGEMENT, AND FITNESS FOR A PARTICULAR PURPOSE.

# Contents

| Terms and conditions for product documentation |
|------------------------------------------------|
| Introduction                                   |
| Visible Changes                                |
| New Campaign Indicator                         |
| Viewing BrassRing Candidate HR Status in Lead  |
| Manager                                        |
| Add Leads to Lead Manager Enhancement 3        |
| Lead Manager Import Enhancement 6              |

| Data Insight Tool - Custom Field Sup   | opo | rt.  |     |    |   | 7  |
|----------------------------------------|-----|------|-----|----|---|----|
| Configurable Changes                   |     |      |     |    |   | 7  |
|                                        |     |      |     |    |   |    |
| Notices                                |     | •    | •   | •  | • | 9  |
| Programming interface information .    |     |      |     |    |   | 11 |
| Trademarks                             |     |      |     |    |   | 11 |
| Terms and conditions for product docum | mer | ntat | ior | ι. |   | 11 |
| IBM Online Privacy Statement           |     |      |     |    |   | 11 |
| Safety and environmental notices       |     |      |     |    |   |    |
|                                        |     |      |     |    |   |    |

## Introduction

This document presents changes, both visible and configurable, included in the March, 2017 release of IBM Kenexa<sup>®</sup> Lead Manager.

The objectives of this document are to:

- Present feature enhancements and usability and performance improvements that are introduced in this release.
- Document changes in system requirements, if applicable.

### **Visible Changes**

The current release of Lead Manager includes the following visible changes. Visible changes alter the appearance or performance of the product without requiring any configuration. The changes are immediately visible or available to users.

### **New Campaign Indicator**

Lead Manager now supports a **New** Campaign indicator for campaigns a logged-in user has not previously viewed. The **New** campaign indicator displays on the Campaign Grid pages in the **My Campaigns** and **All Campaigns** tabs and on the Campaign Search Results page. If a logged-in user has the privilege to view a campaign and they have not logged into the campaign previously, the **New** campaign indicator displays.

#### New Campaign Indicator

When the logged-in user views their Campaigns in the **My Campaigns** and **All Campaigns** grid, the **New** Campaign indicator displays next to the Campaigns the logged-in user has not yet viewed.

| My Campaigns  | All Ca | mpaigns My Lea | ads Unassigned L | eads         |
|---------------|--------|----------------|------------------|--------------|
| Take action 📀 | Add no | ew 🕂           |                  |              |
| Name 🗘        |        | Leads \$       | Status ≎         | Created On 🗘 |
|               | New    | 44 (44 new)    | Active           | Aug 07, 2016 |
|               | New    | 217 (217 new)  | Active           | Aug 07, 2016 |
|               | New    | 239 (239 new)  | Active           | Dec 21, 2015 |

When the Lead Manager user selects a Campaign designated **New** and views the campaign, the **New** Campaign indicator is removed from that Campaign in the **My Campaigns**, **All Campaigns**, and on the Campaign Search Results page.

### Viewing BrassRing Candidate HR Status in Lead Manager

Lead Manager users can now view a lead's BrassRing **HR Status** on the Lead Profile page in Lead Manager.

#### Lead Profile Page - BrassRing HR Status

Lead Manager users can now view a lead's BrassRing **HR Status** on the Lead Profile page. On the Lead Profile page, user selects the **BrassRing profile** link. The **HR Status** modal opens and displays the HR Status modal that displays the HR Statuses in

| ■ Lead Ma | lanager |  |
|-----------|---------|--|
| K Ba      | ack     |  |

|  |  | - | <br> | <br>6 11 | - | <br> |  |
|--|--|---|------|----------|---|------|--|
|  |  |   |      |          |   |      |  |
|  |  |   |      |          |   |      |  |

descending date order. For each HR status, the following BrassRing fields display:

Requisition title

QA Analyst,

Brassring profile

- Current HR Status
- Updated on (date)
- Updated By

| Lead Manager           |                           |           | IBM.                        |              |                    |   |
|------------------------|---------------------------|-----------|-----------------------------|--------------|--------------------|---|
| < 8ac                  |                           |           |                             |              |                    | N |
| Lisa BR Θ              | HIR Status<br>Job Reg     | HR Status | Updated On                  | Updated By   | ×                  |   |
|                        | pet store manager         | Final-1   | 30/12/2016                  | Nasreen Banu |                    |   |
| Overview 🖌             |                           |           |                             | Proceed To   | Talent Record      |   |
| Ernal<br>Isabr@nes.com | Email Opt in<br>Disagrees |           | Add to Camp<br>002 - Anne C |              | Status<br>Inactive |   |
| ۵                      | View leads contact        | history   | Add to Camp<br>03 - Rand's  |              | Status<br>Active   |   |
| United                 |                           |           | Add to Camp                 | paign        | Status             |   |

Lead Manager user selects Proceed to Talent Record to be redirected to the full Talent Record.

| Address 1: wwww<br>Location: N/A<br>Home phone: 9948962890<br>Email: prbarre1@in.ibmm.com                                                     | Candidate Type: External<br>HR Status: N/A<br>HR status date: N/A<br>HR status updated by: N/A | Notes: Add/View<br>Forms: Add/View<br>Communications: Send/View<br>Attachments: Add/View | Viewed (this req): N/A<br>Last viewed (global): 01-Mar-2017<br>Last viewed (global) by: Pradeep, Admin<br>Original date loaded: 27-Jan-2017 | Employer: iridium Interactive Limited<br>Position held: QA Analyst |
|----------------------------------------------------------------------------------------------------|------------------------------------------------------------------------------------------------|------------------------------------------------------------------------------------------|----------------------------------------------------------------------------------------------------|--------------------------------------------------------------------|
|                                                                                                    |                                                                                                |                                                                                          |                                                                                                    |                                                                    |
|                                                                                                    |                                                                                                |                                                                                          |                                                                                                    |                                                                    |
| rofile                                                                                                    |                                                                                                |                                                                                          |                                                                                                    |                                                                    |
| Profile                                                                                                    |                                                                                                |                                                                                          |                                                                                                    |                                                                    |
|                                                                                                    | over letter Experience Edu                                                                     | cation                                                                                   |                                                                                                    |                                                                    |
| Contact Details Resume Co                                                                                                    |                                                                                                | cation                                                                                   |                                                                                                    | View Submission History                                            |
| Contact Details Resume Co                                                                                                    |                                                                                                | cation                                                                                   |                                                                                                    | View Submission History                                            |
| Contact Details Resume Co<br>Resume: 27-Jan-2017 08:29:48                                                                                     |                                                                                                | cation                                                                                   |                                                                                                    | View Submission History                                            |
| Contact Details Resume Co<br>Resume: 27-Jan-2017 08:29:48<br>amin kumar                                                                       |                                                                                                | cation                                                                                   |                                                                                                    | View Submission History                                            |
| Contact Details Resume Co<br>Resume: 27-Jan-2017 08:29:48<br>amin kumar<br>United States                                                      |                                                                                                | cation                                                                                   |                                                                                                    | View Submission History                                            |
| Contact Details Resume Co<br>Resume: 27-Jan-2017 08:29:48<br>amin kumar<br>United States                                                      |                                                                                                | cation                                                                                   |                                                                                                    | View Submission History                                            |
| Profile Contact Details Resume Co Resume: 27-Jan-2017 08:29-48 amin kumar United States prbarrel_Oin.lbmm.com testing for security fix on B28 |                                                                                                | cation                                                                                   |                                                                                                    | View Submission History                                            |
| Contact Details Resume Co<br>Resume: 27-Jan-2017 08:29-48<br>amin lumer<br>United States<br>scharret.@in.lbmm.com                             |                                                                                                | cation                                                                                   |                                                                                                    | View Submission History                                            |

### Add Leads to Lead Manager Enhancement

The Add Leads to Lead Manager workflow has been enhanced. Lead Manager users can now assign multiple BrassRing<sup>®</sup> leads to campaigns and statuses in one step from the new UI Candidate Search Results page, the Action menu in the lead's new UI Talent Record page, and from the ribbon in the BrassRing Classic Talent Record. This now matches the flow from the new UI grid and classic panels.

#### Add Leads to Lead Manager Enhancement

- Lead Manager user:
- Selects the check box next to a lead's name on the new UI Candidate Search Results page.
- Selects the Actions menu and then selects Add to Lead Manager, OR

| ≡ Hiring                          |       |      |                                          |            |       |            |           |
|-----------------------------------|-------|------|------------------------------------------|------------|-------|------------|-----------|
| Back                              |       |      |                                          |            |       |            |           |
| Filter Results                    | >     | < Se | earch                                    |            |       |            |           |
| Search name:                      |       | F    | liters: 1                                |            |       |            |           |
| External Candidates               |       | She  | owing 1 To 50 of 633                     |            |       |            |           |
| Save Search   Load Filters        |       |      | Actions                                  |            |       |            |           |
| Manage Saved Filters              |       | E    | Stack Duplicates                         | Notes      | Forms | H R Status | Candidate |
| Refine Results                    | Clear | •    | Erase Candidate<br>Talent Comparison     | +          |       | 0          | External  |
| Language                          | ~     |      | Prepare For Bulk Print                   | +          |       | 0          | External  |
| Candidate type                    | ^     |      | File to Req<br>File to Folder            |            | _     |            |           |
| External                          | ~     | C    | Print Resume/CV<br>Send To Event Manager | +          |       | 0          | External  |
| <ul> <li>External(633)</li> </ul> |       | 1    | Add to Lead Manager                      | +          | -     |            | External  |
| Edit Filters                      |       | •••  | Export Excel                             | m.<br>13 > |       |            |           |

- Browses to the lead's new UI Talent Record.
- Selects the Actions menu and then selects Add to Lead Manager, OR

|               | Actions                      | 9 |
|---------------|------------------------------|---|
|               | Send eLink                   |   |
| er: iridium I | Send Candidate Communication |   |
| n held: QA /  | Add Notes                    |   |
|               | Add Form                     |   |
|               | File to Req                  |   |
|               | File to Folder               |   |
|               | Add to Lead Manager          |   |
|               | Print Resume/CV              |   |
|               | Prepare For Bulk Print       |   |
|               | Upload Attachment            |   |
|               | Send To Event Manager        |   |
|               | Candidate Export             |   |
|               | Talent Match                 |   |
|               | Talent Gateway User Names    | I |
|               |                              |   |

- Browses to the lead's Talent Record in BrassRing (classic).
- Selects Add to Lead Manager from the Talent Record ribbon.

Talent Record: Barren, Hali

| Candidate ref num:        | Lead Manager Pro                                                                                              | ofile: Add                                         |                   |  |  |  |
|---------------------------|----------------------------------------------------------------------------------------------------|----------------------------------------------------|-------------------|--|--|--|
| 479247<br>Codes: Add/View | To load Manager International                                                                                 |                                                    | _ 0 <b>_</b> X    |  |  |  |
| IG score:                 | score:<br>thtps://qaenweb.br.swglab.ibm.com/Brassring.ULCore/AddCandidateToLeadManager.aspx?resumekeys=479247 |                                                    |                   |  |  |  |
| low received:             |                                                                                                    |                                                    |                   |  |  |  |
| Candidate Import Sel      | ected candidates:1                                                                                            |                                                    | 7 Help            |  |  |  |
|                           |                                                                                                    |                                                    |                   |  |  |  |
| Contact Details           | *Campaign                                                                                                    | "/Sales Manager for CNY/ e"                        |                   |  |  |  |
| Contact Details           |                                                                                                    | "[Sales Manager for CNY]"                          | ^                 |  |  |  |
| Experience                |                                                                                                    | "001 - Michelle campaign"<br>"002 - Anne campaign" | ~                 |  |  |  |
| Employer Positic          |                                                                                                    | નેવું કે                                           | Selection details |  |  |  |
|                           | *Select an intial Lead                                                                                        | d Status 🔿 "Active"                                |                   |  |  |  |
| Submission History        |                                                                                                    | O "On Hold"                                        |                   |  |  |  |
| Action                    |                                                                                                    | Inactive                                           |                   |  |  |  |
|                           |                                                                                                    | Status2-act                                        |                   |  |  |  |
| Note Added                |                                                                                                    | "Engaged"                                          |                   |  |  |  |
| Note Mudeu                |                                                                                                    | Cligdged                                           |                   |  |  |  |

• Selecting Add to Lead Manager in any of these locations opens the Add to Lead Manager prompt.

#### Add to Lead Manager -

Fields marked in asterisk (\*) are required

| Destination Campaigns(s) *           |        | ^ |
|--------------------------------------|--------|---|
| Search                               | $\sim$ |   |
| Lead status *                        |        | ^ |
| Select an Initial <b>Lead status</b> | $\sim$ |   |

File Cancel

• Selects the destination **Campaign** and the **Lead Status**. If multiple leads are selected, all leads are assigned the same initial **Lead Status**.

**Note:** You must enter a Campaign name to activate the **Destination Campaign** drop-down Campaign list.

• Selects **File**. If a single candidate was exported, the Lead Manager user is redirected to their Lead Manager profile in **Edit** mode. If multiple candidates were exported, the Confirmation page opens.

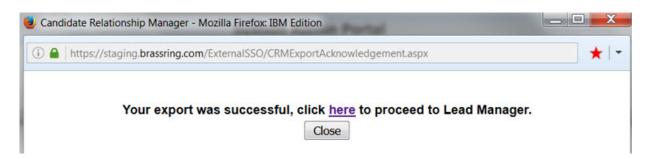

#### About Add Leads to Lead Manager Workflow

Before you add leads to Lead Manager, keep in mind the following considerations.

- You can select one or more leads for export. When you select multiple leads, those leads are exported to the same selected campaign.
- Users can assign candidates only to Campaigns they have privileges to access.
- If only one lead is selected, after export the Lead Manager user lands on the Lead edit profile page.

- If a lead exists in a campaign, they are associated with the additionally selected campaigns. The original campaign association is not over written by the new campaign association, and the new campaign is added to their record.
- If a lead exists in a campaign, their existing status is not be overwritten by the selected (export) status.

### Lead Manager Import Enhancement

The **Lead Import** template that is used for **Excel Upload** now supports a **Notes** column in the Excel spread sheet. After import, the **Note** displays on the Lead's profile with a creation date equal to the upload date and the user's name who uploaded the file.

**Note:** When you upload and use the **Notes** column, the upload always **adds** a new note to the Lead record. This import does not update and existing notes.

**Note:** When you upload and use the **Notes** column, the upload always **adds** a new note to the Lead Record. This import does not update any existing **Notes**.

#### Lead Import Template Enhancement

During Bulk Parsing or Excel Upload Lead Manager user:

- Selects **Download Template** to download the template.
- Opens the downloaded template. Lead Manager selects the **Instruction** tab to read the instruction for including the **Notes** column and then adds the **Notes** column on the **Lead Details** tab.

| 1   | А                 | В | С       | D                                                                                                    |
|-----|-------------------|---|---------|----------------------------------------------------------------------------------------------------|
| 124 | Company5ZipCode   |   | Numeric | Update cell format to text to ensure leading zero's are not truncated                                                                |
| 125 | Company5StartDate |   | Text    | Enter date in following format mm/dd/yyyy                                                                                            |
| 126 | Company5EndDate   |   | Text    | Enter date in following format mm/dd/yyyy                                                                                            |
| 127 | Company5JobDuties |   | Text    | Enter job responsibilities                                                                                                    |
| 128 | Notes             |   | Text    | Enter notes for Lead. These will be<br>date stamped with the date of<br>upload and associated with the user<br>initiating the upload |
| 129 |                   |   |         |                                                                                                    |

- Selects **Save** to save the changes to the template.
- Selects Upload. The Import Leads page refreshes and displays the uploaded template.

Click continue to go to next step

LeadImport\_Template.xlsx ×

Continue Cancel

- Selects **Continue**. The upload process begins and the system checks the file for any data validation issues. The Import Leads page displays the uploaded file summary.
- Receives an email when the file import completes.
- Browses to any records associated with the lead to view the added **Notes** section. The content in the **Notes** section includes the user who uploaded the content and the date of upload.

### Data Insight Tool - Custom Field Support

DIT now supports custom Lead Manager fields.

#### **DIT - Custom Field Support**

Lead Manager users can now add custom fields for DIT reports.

### **Configurable Changes**

The current release of IBM Kenexa Lead Manager does not include any configurable features. Configurable features must be configured or turned on to be visible and available to users.

### **Notices**

This information was developed for products and services offered in the US. This material might be available from IBM in other languages. However, you may be required to own a copy of the product or product version in that language in order to access it.

IBM may not offer the products, services, or features discussed in this document in other countries. Consult your local IBM representative for information on the products and services currently available in your area. Any reference to an IBM product, program, or service is not intended to state or imply that only that IBM product, program, or service may be used. Any functionally equivalent product, program, or service that does not infringe any IBM intellectual property right may be used instead. However, it is the user's responsibility to evaluate and verify the operation of any non-IBM product, program, or service.

IBM may have patents or pending patent applications covering subject matter described in this document. The furnishing of this document does not grant you any license to these patents. You can send license inquiries, in writing, to:

IBM Director of Licensing IBM Corporation North Castle Drive, MD-NC119 Armonk, NY 10504-1785 US

For license inquiries regarding double-byte character set (DBCS) information, contact the IBM Intellectual Property Department in your country or send inquiries, in writing, to:

Intellectual Property Licensing Legal and Intellectual Property Law IBM Japan Ltd. 19-21, Nihonbashi-Hakozakicho, Chuo-ku Tokyo 103-8510, Japan

INTERNATIONAL BUSINESS MACHINES CORPORATION PROVIDES THIS PUBLICATION "AS IS" WITHOUT WARRANTY OF ANY KIND, EITHER EXPRESS OR IMPLIED, INCLUDING, BUT NOT LIMITED TO, THE IMPLIED WARRANTIES OF NON-INFRINGEMENT, MERCHANTABILITY OR FITNESS FOR A PARTICULAR PURPOSE. Some jurisdictions do not allow disclaimer of express or implied warranties in certain transactions, therefore, this statement may not apply to you.

This information could include technical inaccuracies or typographical errors. Changes are periodically made to the information herein; these changes will be incorporated in new editions of the publication. IBM may make improvements and/or changes in the product(s) and/or the program(s) described in this publication at any time without notice.

Any references in this information to non-IBM websites are provided for convenience only and do not in any manner serve as an endorsement of those websites. The materials at those websites are not part of the materials for this IBM product and use of those websites is at your own risk.

IBM may use or distribute any of the information you provide in any way it believes appropriate without incurring any obligation to you.

Licensees of this program who wish to have information about it for the purpose of enabling: (i) the exchange of information between independently created programs and other programs (including this one) and (ii) the mutual use of the information which has been exchanged, should contact:

IBM Director of Licensing IBM Corporation North Castle Drive, MD-NC119 Armonk, NY 10504-1785 US

Such information may be available, subject to appropriate terms and conditions, including in some cases, payment of a fee.

The licensed program described in this document and all licensed material available for it are provided by IBM under terms of the IBM Customer Agreement, IBM International Program License Agreement or any equivalent agreement between us.

The performance data discussed herein is presented as derived under specific operating conditions. Actual results may vary.

The client examples cited are presented for illustrative purposes only. Actual performance results may vary depending on specific configurations and operating conditions.

The performance data and client examples cited are presented for illustrative purposes only. Actual performance results may vary depending on specific configurations and operating conditions.

Information concerning non-IBM products was obtained from the suppliers of those products, their published announcements or other publicly available sources. IBM has not tested those products and cannot confirm the accuracy of performance, compatibility or any other claims related to non-IBM products. Questions on the capabilities of non-IBM products should be addressed to the suppliers of those products.

Statements regarding IBM's future direction or intent are subject to change or withdrawal without notice, and represent goals and objectives only.

All IBM prices shown are IBM's suggested retail prices, are current and are subject to change without notice. Dealer prices may vary.

This information is for planning purposes only. The information herein is subject to change before the products described become available.

This information contains examples of data and reports used in daily business operations. To illustrate them as completely as possible, the examples include the names of individuals, companies, brands, and products. All of these names are fictitious and any similarity to actual people or business enterprises is entirely coincidental.

#### COPYRIGHT LICENSE:

This information contains sample application programs in source language, which illustrate programming techniques on various operating platforms. You may copy, modify, and distribute these sample programs in any form without payment to IBM, for the purposes of developing, using, marketing or distributing application programs conforming to the application programming interface for the operating platform for which the sample programs are written. These examples have not been thoroughly tested under all conditions. IBM, therefore, cannot guarantee or imply reliability, serviceability, or function of these programs. The sample programs are provided "AS IS", without warranty of any kind. IBM shall not be liable for any damages arising out of your use of the sample programs.

### Programming interface information

### Trademarks

IBM, the IBM logo, and ibm.com are trademarks or registered trademarks of International Business Machines Corp., registered in many jurisdictions worldwide. Other product and service names might be trademarks of IBM or other companies. A current list of IBM trademarks is available on the web at "Copyright and trademark information" at www.ibm.com/legal/copytrade.shtml.

### Terms and conditions for product documentation

Permissions for the use of these publications are granted subject to the following terms and conditions.

### Applicability

These terms and conditions are in addition to any terms of use for the IBM website.

#### Personal use

You may reproduce these publications for your personal, noncommercial use provided that all proprietary notices are preserved. You may not distribute, display or make derivative work of these publications, or any portion thereof, without the express consent of IBM.

#### **Commercial use**

You may reproduce, distribute and display these publications solely within your enterprise provided that all proprietary notices are preserved. You may not make derivative works of these publications, or reproduce, distribute or display these publications or any portion thereof outside your enterprise, without the express consent of IBM.

#### Rights

Except as expressly granted in this permission, no other permissions, licenses or rights are granted, either express or implied, to the publications or any information, data, software or other intellectual property contained therein.

IBM reserves the right to withdraw the permissions granted herein whenever, in its discretion, the use of the publications is detrimental to its interest or, as determined by IBM, the above instructions are not being properly followed.

You may not download, export or re-export this information except in full compliance with all applicable laws and regulations, including all United States export laws and regulations.

IBM MAKES NO GUARANTEE ABOUT THE CONTENT OF THESE PUBLICATIONS. THE PUBLICATIONS ARE PROVIDED "AS-IS" AND WITHOUT WARRANTY OF ANY KIND, EITHER EXPRESSED OR IMPLIED, INCLUDING BUT NOT LIMITED TO IMPLIED WARRANTIES OF MERCHANTABILITY, NON-INFRINGEMENT, AND FITNESS FOR A PARTICULAR PURPOSE.

### **IBM Online Privacy Statement**

### Safety and environmental notices